# **Prestigio P170T / P190T** Руководство пользователя

# **ЗАЯВЛЕНИЕ ФЕДЕРАЛЬНОЙ КОМИССИИ СВЯЗИ О РАДИОЧАСТОТНЫХ ПОМЕХАХ УСТРОЙСТВ**

# ИНФОРМАЦИЯ ДЛЯ ПОЛЬЗОВАТЕЛЯ

ВНИМАНИЕ: Настоящее устройство было проверено и по результатам проверки соответствует ограничениям для цифровых устройств класса B согласно части 15 Правил FCC, предназначенным для создания необходимой защиты от электронных помех в жилых помещениях. Это устройство генерирует, использует и может излучать радиоволны и при нарушении инструкций по установке и эксплуатации может создать помехи радиосвязи. Однако нет гарантии того, что подобные помехи не возникнут в условиях конкретного здания. Если это устройство создает помехи приему радио- или телепрограмм, которые выявляются при включении устройства и последующем его выключении, пользователю следует попытаться устранить помехи самостоятельно, выполнив одно или несколько следующих действий:

Переместить или переориентировать приемную антенну.

Увеличить расстояние между данным устройством и приемником.

Подключить устройство к розетке сети, отличной от сети, к которой подключен приемник.

Обратиться за помощью к авторизованному дилеру или в сервисное представительство.

PRESTIGIO P170T / P190T 1

 $\Box$ 

 $\Xi$ 

### **1. Введение**

 $\Xi$ 

Данное руководство содержит инструкции по подключению и работе с мониторами Prestigio P170T / P190T. Мониторы Prestigio P170T / P190T сочетают в себе эффективную цветопередачу и эргономический дизайн.

- 17"/19"-дюймовая жидкокристаллическая панель (SXGA LCD)
- Высокая масштабируемость экрана
- $\cdot$  Напряжение: 100-240V AC, сетевой адаптер: DC 12V 3.5A
- Соответствие стандартам VESA DPMS
- Соответствие стандартам VESA DDC1/2B
- Цифровое экранное меню
- Быстрые и точные параметры автоматической настройки
- Передовые технологии изменения масштаба изображения
- Поддержка интерфейса VESA для мониторов с плоским экраном

# **2. Инструкции по безопасности**

Данный монитор был произведен с учетом всех требований для обеспечения безопасности в использовании. Следуя приведенным инструкциям, Вы сможете устранить риск поражения электрическим током:

Не используйте данное устройство в непосредственной близости от источников воды или в помещениях с высоким уровнем влажности. Не размещайте источники воды на мониторе или шнуре питания. Не закрывайте вентиляционные отверстия и не допускайте контакта металлических и возгораемых материалов с устройством.

Избегайте использования монитора в условиях повышенной температуры, влажности и запыленности. Рабочая температура: 5~35°C. Рабочая влажность: 30~80RH.

При включении шнура питания в электрическую розетку убедитесь, что питание монитора отключено. Убедитесь, что шнур питания и все кабели правильно и надежно подключены.

Не допускайте превышения общего напряжения устройств, подключенных к одной электрической розетке или сетевому удлинителю, так как это может привести к оплавлению вилки или шнура и стать причиной пожара. В случае повреждения вилки или шнура питания обратитесь в сервисный центр для замены электрооборудования.

Не прикасайтесь к панели монитора острыми предметами (например, булавкой или заостренным карандашом), так как это может стать причиной повреждения жидкокристаллической панели.

При очистке монитора не используйте агрессивные чистящие средства на основе растворителей или бензинов, так как это может стать причиной повреждения жидкокристаллической панели.

### Чистка и уход за компьютером

• Чтобы избежать риска поражения электрическим током, не открывайте корпус устройства. Предоставьте всю работу по устранению неисправностей квалифицированному техническому персоналу. Всегда отключайте монитор от электрической сети перед чисткой.

• Не используйте агрессивные чистящие средства на основе растворителей, алкоголя (метилового, этилового или изопропилового спирта), бензинов, а также абразивные чистящие средства или сжатый воздух.

• При чистке экрана при помощи салфетки или губки следите, чтобы они не оцарапали поверхность ЖК-панели.

• Для очистки экрана воспользуйтесь водой и специальной салфеткой для чистки экранов или оптических линз, либо мягкой тканевой салфеткой, слегка смоченной в воде или мягком чистящем средстве.

• Если, следуя изложенным выше рекомендациям, Вы не смогли устранить загрязнения экрана, обратитесь в уполномоченный сервисный центр.

# **3. Установка монитора**

### 3-1. Комплект поставки

 $\Box$ 

В комплект поставки входят следующие компоненты:

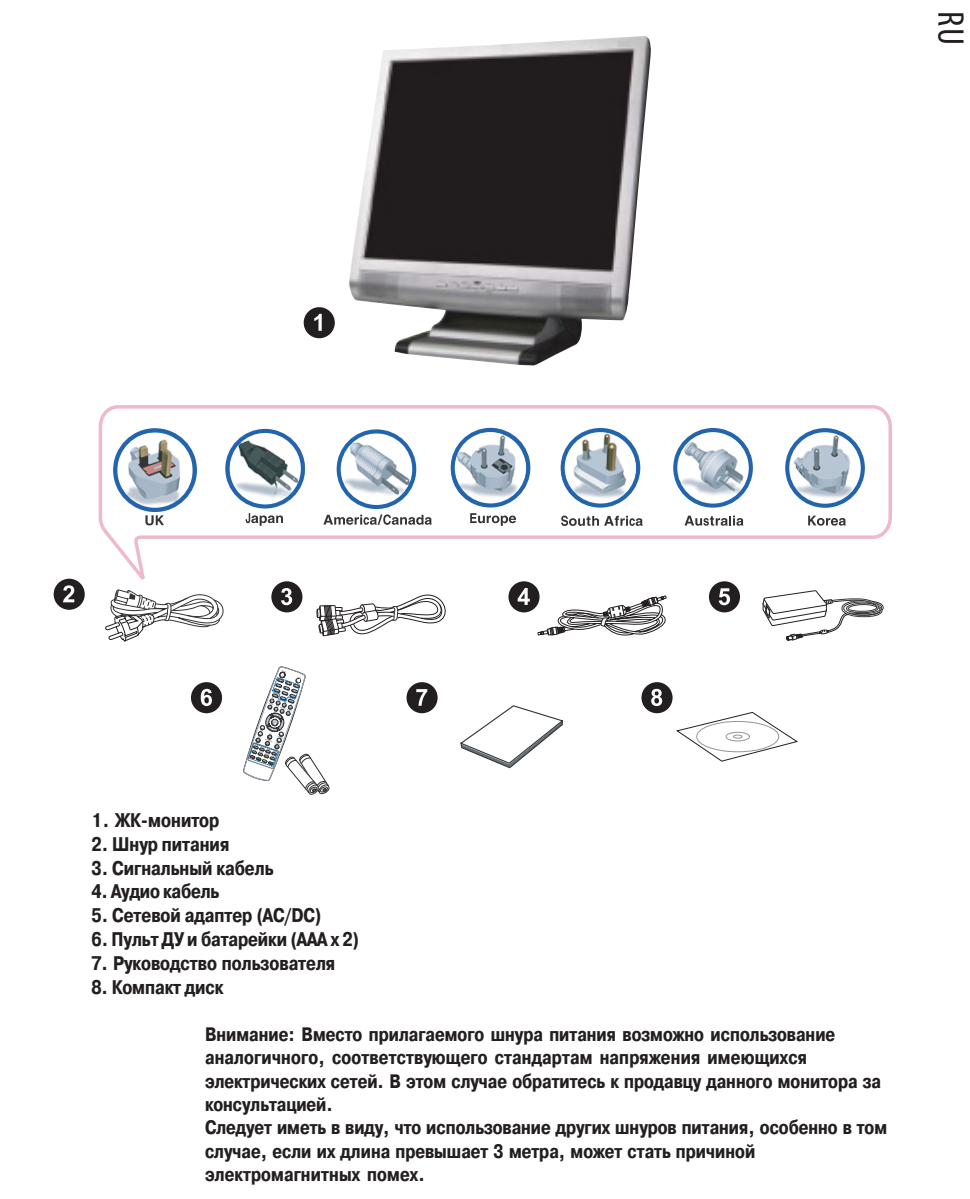

# 3-2. Установка монитора

• Поместите монитор на расстояние более 30 см от других электрических устройств и источников теплового излучения,

а также убедитесь в наличии достаточного пространства для вентиляции со всех сторон монитора (не менее 10 см). • Не допускайте попадания на экран прямого и отраженного солнечного света.

• Для уменьшения зрительной нагрузки во время работы не размещайте монитор на ярком фоне, например, напротив окна.

#### $\approx$

• При размещении монитора не устанавливайте его выше уровня глаз.

• Установите монитор прямо напротив рабочего места на необходимой дистанции (обычно от 45 до 90 см).

#### 3-3. Подключение монитора

**До начала подключения кабелей убедитесь, что питание монитора и компьютера отключено. Чтобы снизить риск поражения электрическим током, подключайте монитор только к заземленной розетке.**

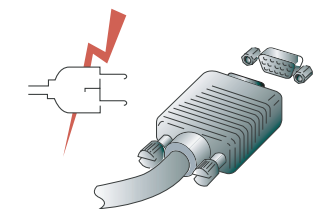

1. Подсоедините 15-контактный сигнальный кабель к 15-контактному VGA-разъему компьютера, а второй его конец

– к монитору. Надежно закрепите кабель при помощи болтов.

2. Подключите шнур питания к разъему питания монитора.

3. Подключите шнур питания к заземленной розетке электропитания (100V-240В).

4. Включите монитор при помощи кнопки включения питания и убедитесь, что светодиодный индикатор питания загорелся. Если индикатор не загорелся, повторите шаги 2,3 и 4, либо обратитесь к разделу "Устранение неполадок" данного руководства.

5. Включите питания компьютера. Изображение на мониторе появится по истечении 10 секунд. произведите настройку параметров изображения. См. раздел "Настройка изображения" данного руководства для получения дополнительной информации.

### 374. Подключение к внешним устройствам

**Подключение внешних аудио,видео устройств**

• Подключите желтый (RCA) видео кабель либо кабель S-Video к соответствующим разъемам внешнего аудио-видео устройства, например, видеомагнитофона, DVD-проигрывателя или цифровой видеокамеры.

• Подключите аудио кабели (RCA) к левому и правому аудио разъемам ("Audio (R)" и "Audio (L)") монитора и соответствующего внешнего аудио-видео устройства.

**Подключение телевизионной антенны либо антенны кабельного телевидения (TV/CATV)**

• Подключите кабель телевизионной антенны либо кабельного телевидения к разъему для антенны на задней панели монитора.

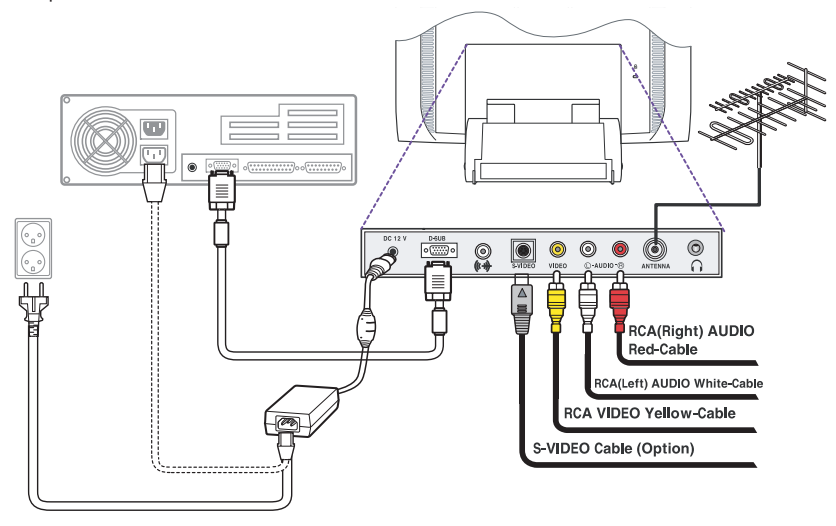

### • Звуковая система

Данный монитор имеет встроенную звуковую систему, состоящую из 2 миниатюрных динамиков, каждый из которых имеет выходную мощность в 2 Вт (rms.max.). Монитор также оборудован выходом для подключения наушников.

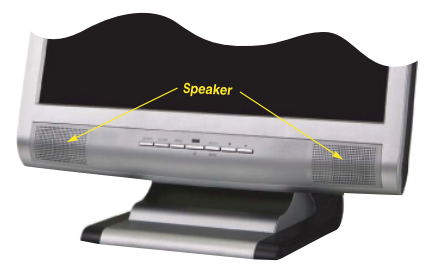

#### **Внимание:**

**Данная звуковая система оптимизирована для работы при уровне входящего звукового сигнала 300 mVrms. Если уровень входящего звукового сигнала превышает 600 mVp,p, необходимо понизить уровень входящего звукового сигнала, так как воспроизводимый динамиками звук может оказаться искаженным. При выключении монитора звуковое сопровождение по умолчанию отключено. Для включения звуковой системы монитора необходимо воспользоваться кнопкой AUDIO на передней панели монитора или включить звуковое сопровождение при помощи настроек экранного меню.**

PRESTIGIO P170T / P190T 5

RU

# 375. Установка частоты обновления (регенерации)

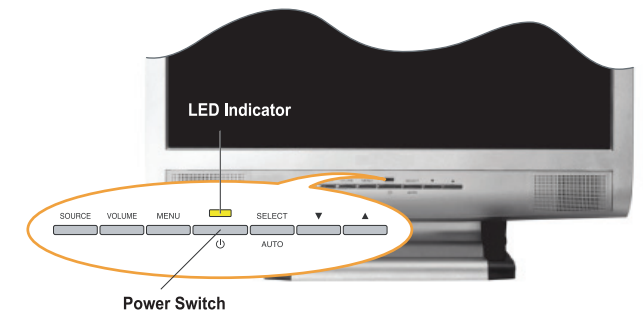

Следуйте приведенным инструкциям для установки частоты регенерации в ОС Windows 98/ME/XP/2000.

- 1. Войдите в меню настроек конфигурации (Пуск-Настройки-Конфигурация / Start-Settings-Configuration).
- 2. Произведите двойное нажатие левой кнопкой мыши на пиктограмме "Дисплей"('Display' ).

3. Выберите закладку "Настройки" ('Settings' ).

 $\overline{R}$ 

 $\perp$ 

4. Нажмите кнопку "Дополнительно" ('Advanced' ).

- 5. Нажмите "Адаптер"('Adapter' ) и выберите значение 60Hz из списка.
- 6. Нажмите "Применить" ('Apply' ) для подтверждения выбранного значения.

### Установка параметров синхронизации

#### **Внимание:**

**Если сигнал системы не соответствует установленным параметрам синхронизации, а изображение на экране монитора отсутствует, воспользуйтесь руководством пользователя видеокарты для установки верных параметров синхронизации сигналов.**

Рекомендуемые настройки: разрешение " 1280 x 1024; частота обновления (регенерации) " 60Hz.

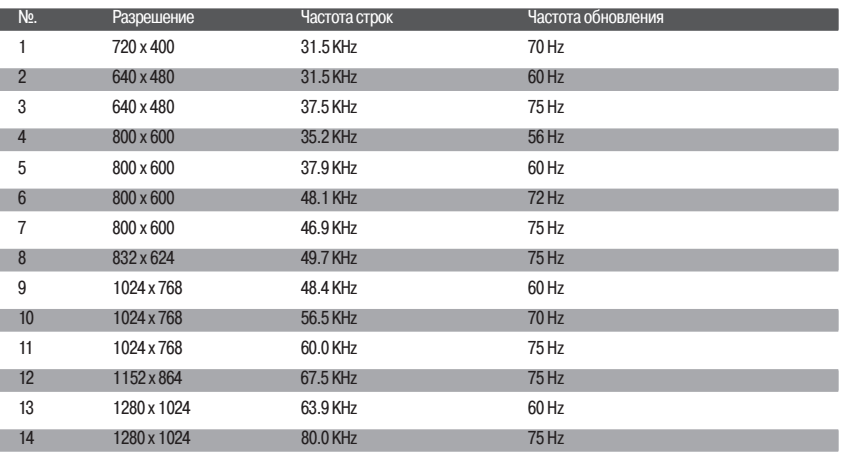

#### 3-6. Рекомендации пользователю

Наилучшие показатели эргономики соблюдаются при следующих условиях: • Угол обзора составляет 0~20 градусов.

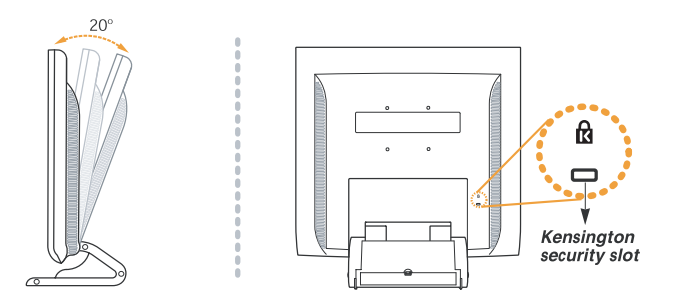

### Разъем для подключения замка безопасности типа Kensington

• Данный монитор оборудован разъемом для подключения замка безопасности типа Kensington, чтобы устранить риск кражи монитора. Сам замок безопасности приобретается пользователем и не входит в комплект поставки. • Для приобретения и подключения замка безопасности воспользуйтесь приведенной справочной информацией:

- **\* Kensington Technology Group**
- **Адрес : 2000 Alameda de las Pulgas 2F san mateo, California 94403,1289**
- **Тел.: +1 650 572 2700 Факс: +1 650 572 9675**
- **Web,сайт: www.kensington.com**

#### Настенная установка монитора

• Данный монитор поддерживает стандарт VESA FPMPMI, применяемый при настенной установке монитора (при помощи стандартных 75мм x 75мм винтов и 4 отверстий на подставке монитора).

• Для приобретения комплекта для настенной установки монитора VESA воспользуйтесь приведенной справочной информацией:

#### **Внимание:**

**Для обеспечения качественной установки должны использоваться только винты M4 x10, использование винтов другого типа может привести к падению и повреждению монитора**

- **\* Ergotron, Inc.**
- **Адрес: Ergotron Europe Kuiperbergweg 50 1101 AG Amsterdam The Netherlands**
- **Тел.: +3 1 20 696 60 65 Факс: +3 1 20 609 04 59**
- **E,mail : info.eu@ergotron.com**

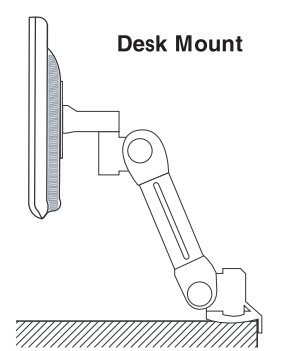

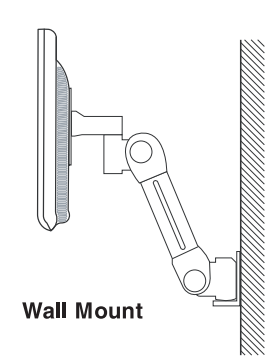

# **4. Настройка изображения**

#### • Монитор

Вы можете осуществить настройку изображения при помощи кнопок, расположенных в нижней части панели дисплея.

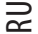

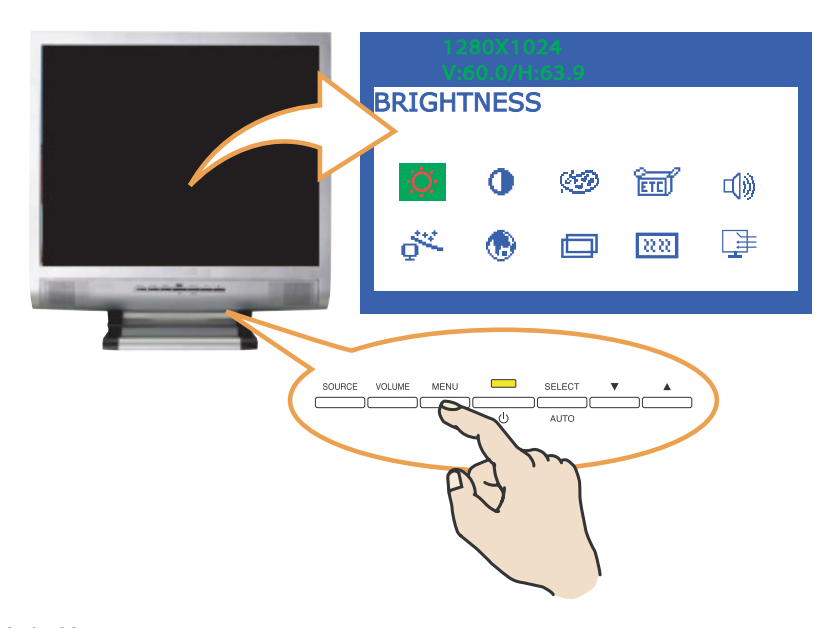

#### 471. Использование экранного меню

1. Нажмите кнопку MENU для вызова экранного меню. Внизу появившейся таблицы отображаются настройки разрешения и частоты обновления.

2. При помощи кнопок /\ и \/ выберите пункт меню, в который Вы желаете внести изменения. Выбранный пункт будет графически "подсвечен".

3. Нажмите кнопку SELECT для внесения изменений в выбранный пункт меню.

4. При помощи кнопок /\ и \/ произведите необходимые изменения параметров.

5. Для возврата к предыдущему меню нажмите кнопку MENU.

6. Ваши изменения будут автоматически сохранены по истечении 1 секунды после последнего изменения, после чего окно экранного меню исчезнет. Вы также можете воспользоваться кнопкой MENU для принудительного выхода из экранного меню.

#### 4-2. Кнопки прямого доступа

#### **Кнопка автоматической настройки (AUTO ADJUST)**

Вначале на экране монитора будет отображаться фон операционной системы Window's. При помощи нажатия кнопки SELECT(AUTO) возможна автоматическая настройка параметров изображения.

#### **Кнопка настройки уровня громкости (VOLUME)**

Для настройки уровня громкости воспользуйтесь кнопкой VOLUME. Настройка осуществляется при помощи кнопок \/ и /\.

# 473. Настройки экранного меню

Ниже перечисляются доступные настройки экранного меню.

### ЯРКОСТЬ (BRIGHTNESS)

Данная функция используется для увеличения или уменьшения уровня яркости дисплея.

### КОНТРАСТ (CONTRAST)

Данная функция используется для увеличения или уменьшения уровня контрастности изображения.

# НАСТРОЙКИ ЦВЕТА (COLOR CONTROL)

Данная функция используется для настройки цветности изображения. При выборе более низкой температуры цвета изображение приобретает красноватый оттенок, а при более высокой температуре цвета – голубоватый. Меню предусматривает три режима цветности изображения: ГОЛУБОВАТЫЙ (BLUISH), КРАСНОВАТЫЙ (REDDISH) и ПОЛЬЗОВАТЕЛЬСКИЙ (USER). В ПОЛЬЗО7 ВАТЕЛЬСКОМ (USER) режиме вы сможете самостоятельно настроить параметры температуры красного, зеленого и голубого цветов.

# ДОПОЛНИТЕЛЬНЫЕ НАСТРОЙКИ (MISCELLANEOUS) **ВОССТАНОВЛЕНИЕ (RECALL)**

Данная функция используется для восстановления по умолчанию настроек цветности изображения.

#### **ТАЙМЕР ЭКРАННОГО МЕНЮ (OSD TIMER)**

Данная функция используется для установки времени отображения экранного меню.

#### **ПОЗИЦИЯ ЭКРАННОГО МЕНЮ (OSD POSITION)**

Данная функция используется для установки положения экранного меню по вертикали и горизонтали.

#### **АВТОМАТИЧЕСКИЕ НАСТРОЙКИ ПАРАМЕТРОВ ЦВЕТА (AUTO COLOR)**

Данная функция используется для установки автоматических настроек параметров цвета.

# ЗВУК (AUDIO)

### **ГРОМКОСТЬ (VOLUME)**

Данная функция используется для установки уровня громкости звука.

#### **БЕЗЗВУЧНЫЙ (SOUND OFF)**

Данная функция используется для включения/отключения звукового сопровождения.

#### **ВЫСОКИЕ ЧАСТОТЫ (TREBLE)**

Звуковая система монитора более акцентировано воспроизводит высокие звуковые частоты.

#### **НИЗКИЕ ЧАСТОТЫ (BASE)**

Звуковая система монитора более акцентировано воспроизводит низкие звуковые частоты.

#### **АВТОМАТИЧЕСКАЯ НАСТРОЙКА (AUTO ADJUST)**

Данная функция используется для автоматической настройки положения изображения в полноэкранном режиме.

#### **ЯЗЫК (LANGUAGE)**

Вы сможете выбрать язык экранного меню. Возможен выбор следующих языков: английский (English), французский (French), немецкий (German), итальянский (Italian), испанский (Spanish), шведский (Swedish), финский (Finnish), датский (Danish), португальский (Portuguese), голландский (Dutch), русский (Russian), японский (Japanese).

# ПОЛОЖЕНИЕ ПО ГОРИЗОНТАЛИ И ВЕРТИКАЛИ (H/V. POSITION)

#### **ПОЛОЖЕНИЕ ПО ГОРИЗОНТАЛИ (H. POSITION)**

Данная функция используется для настройки изображения по горизонтали.

#### **ПОЛОЖЕНИЕ ПО ВЕРТИКАЛИ (V. POSITION)**

Данная функция используется для настройки изображения по вертикали.

# ЧАСТОТА и ФАЗА СИНХРОНИЗАЦИИ (CLOCK PHASE)

#### **ФАЗА СИНХРОНИЗАЦИИ (PHASE)**

Данная функция используется для настройки фазы синхронизации изображения.

#### **ЧАСТОТА СИНХРОНИЗАЦИИ (CLOCK)**

Данная функция используется для настройки частоты синхронизации изображения.

#### **ИСТОЧНИК (SOURCE)**

Не доступно. (Поддерживается только в некоторых моделях.)

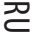

# **5. Настройка изображения**

- TV
- $\approx$

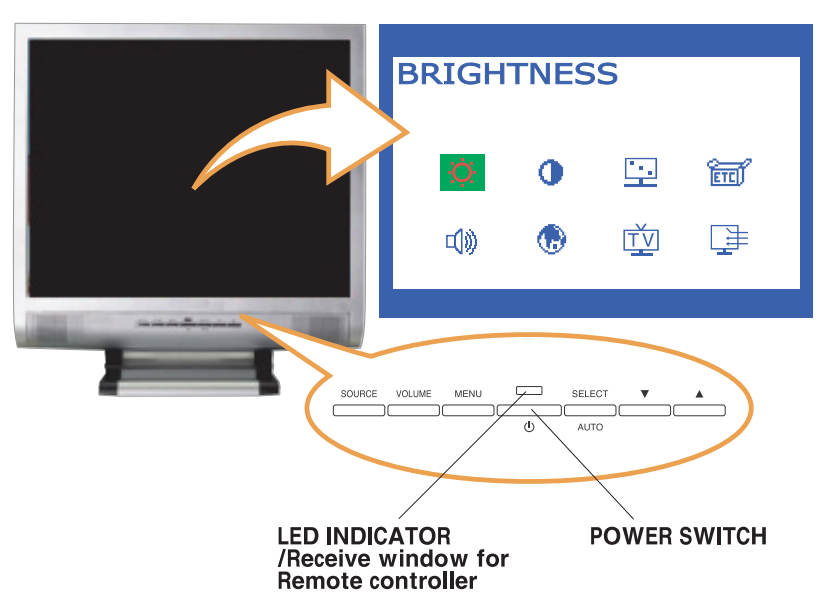

# 5-1. Кнопки прямого доступа

# ИСТОЧНИК (SOURCE)

При помощи данной кнопки можно изменить источник входящего видеосигнала в следующей последовательности:  $PC > S$ -VIDEO  $>$  VIDEO  $> TV$ 

# ГРОМКОСТЬ (VOLUME)

Данная кнопка используется для настройки уровня громкости. Сама настройка параметров громкости осуществляется при помощи кнопок ВВЕРХ и ВНИЗ.

# МЕНЮ (MENU)

Данная кнопка служит для вызова экранного меню и выбора пунктов меню.

# ВЫБОР (SELECT)

Служит для выбора необходимой функции в экранном меню.

# $V \wedge$

Кнопки для перемещения в экранном меню. Служат также для увеличения/уменьшения значения выбранного параметра. Могут использоваться для выбора необходимого канала.

# 5-2. Настройки экранного меню

Ниже перечислены настройки экранного меню.

### ЯРКОСТЬ (BRIGHTNESS)

Данная функция используется для увеличения или уменьшения уровня яркости дисплея.

### КОНТРАСТ (CONTRAST)

Данная функция используется для увеличения или уменьшения уровня контрастности изображения.

# НАСТРОЙКИ ИЗОБРАЖЕНИЯ (IMAGE ADJUST)

#### **НАСЫЩЕННОСТЬ (SATURATION)**

Данная функция используется для настройки насыщенности цвета изображения.

#### **ОТТЕНОК (TINT)**

Данная функция используется для настройки оттенка изображения.

#### **РЕЗКОСТЬ (SHARPNESS)**

Данная функция используется для настройки резкости изображения.

# ДОПОЛНИТЕЛЬНЫЕ НАСТРОЙКИ (MISCELLANEOUS)

#### **ВОССТАНОВЛЕНИЕ (RECALL)**

Данная функция используется для восстановления по умолчанию настроек цветности изображения.

#### **ТАЙМЕР ЭКРАННОГО МЕНЮ (OSD TIMER)**

Данная функция используется для установки времени отображения экранного меню.

#### **ПОЗИЦИЯ ЭКРАННОГО МЕНЮ (OSD POSITION)**

Данная функция используется для установки положения экранного меню по вертикали и горизонтали.

# ТОЛЬКО ДЛЯ МОДЕЛИ P190T " ТЕЛЕТЕКСТ (опционально)

### ЗВУК (AUDIO)

#### **ГРОМКОСТЬ (VOLUME)**

Данная функция используется для установки уровня громкости звука.

#### **БЕЗЗВУЧНЫЙ (SOUND OFF)**

Данная функция используется для включения/отключения звукового сопровождения.

#### **ВЫСОКИЕ ЧАСТОТЫ (TREBLE)**

Звуковая система монитора более акцентировано воспроизводит высокие звуковые частоты.

#### **НИЗКИЕ ЧАСТОТЫ (BASE)**

Звуковая система монитора более акцентировано воспроизводит низкие звуковые частоты.

#### **ЯЗЫК (LANGUAGE)**

Вы сможете выбрать язык экранного меню. Возможен выбор следующих языков: английский (English), французский (French), немецкий (German), итальянский (Italian), испанский (Spanish), шведский (Swedish), финский (Finnish), датский (Danish), португальский (Portuguese), голландский (Dutch), русский (Russian), японский (Japanese).

#### **ИСТОЧНИК (SOURCE)**

Данная функция используется для выбора необходимого типа входящего сигнала. Возможны четыре типа вхо7 дящих сигналов:

Аналоговый (Analog RGB): 15-контактный разъем типа D-sub, аналоговый сигнал

S-video: MINI DIN, раздельный видео сигнал

 Композитный (Composite Video): Разъем RCA, компо7 зитный видео сигнал

 TV: сигнал с антенны или сигнал кабельного телевидения (CATV)

# ТВ (TV)

#### **ПОИСК КАНАЛОВ (CH SEARCHING)** Данная функция используется для автоматического

поиска всех каналов.

#### **РЕДАКТИРОВАНИЕ КАНАЛОВ/ПРОГРАММ (PR(CH) EDIT)**

Данная функция используется для изменения номера канала или программы.

#### **ТОЧНАЯ НАСТРОЙКА КАНАЛА (CH FINE TUNE)**

Данная функция используется для точной настройки канала.

#### **ВХОД ТВ СИГНАЛА (TV INPUT)**

Выбор типа телевизионного сигнала: эфирное или кабельное телевидение (Air or Cable).

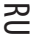

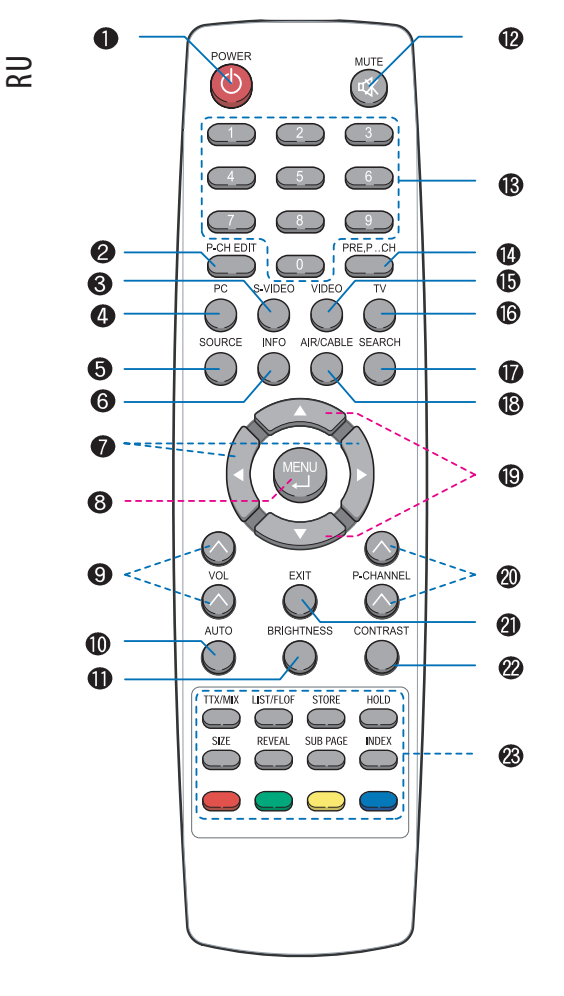

# **6. Функции ТВ**

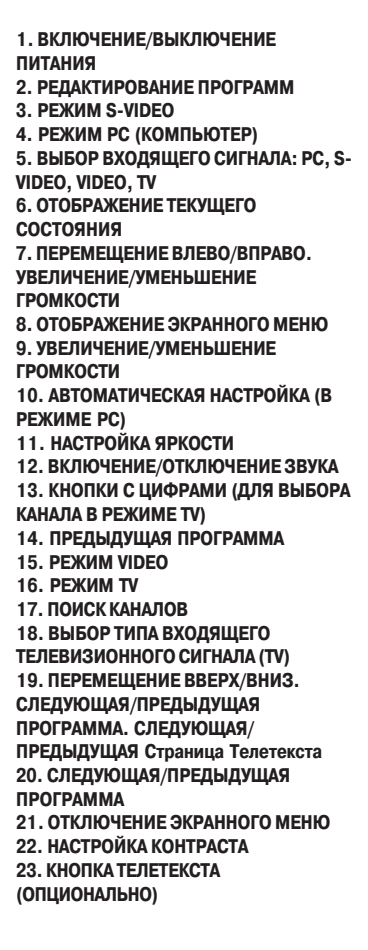

# PAL Поиск каналов

Для просмотра телевизионных программ Ваш монитор должен быть укомплектован дополнительным мультимедийным блоком. Описанные ниже инструкции касаются работы с пультом ДУ, где кнопка MENU аналогична по функциям кнопке SELECT на мониторе.

Вы можете осуществить поиск каналов/частот вещания, доступных в Вашем регионе.

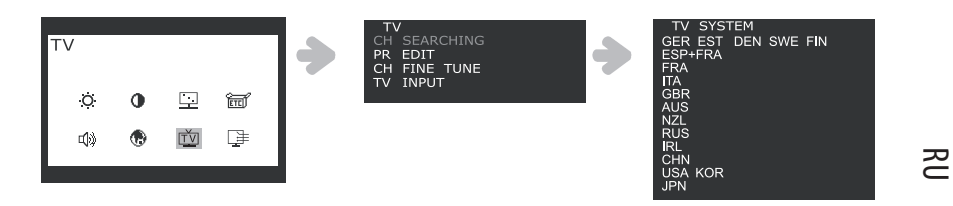

1. Нажмите кнопку MENU и выберите пиктограмму TV.

2. Выберите пункт CH SEARCHING для отображения списка стран.

3. Выберите Вашу страну при помощи кнопок +/7, затем нажмите кнопку MENU для осуществления поиска программ (PR SEARCHING). Если Ваша страна отсутствует в списке, обратитесь к продавцу или сервисный центр.

• Автоматическая настройка программ (Auto Pr) Данная функция используется для автоматического поиска и настройки каналов.

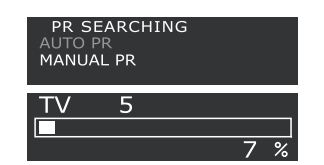

Выберите пункт AUTO PR и нажмите кнопку MENU для начала автоматического поиска каналов. Найденным каналам будут автоматически "назначены" номера в порядке их обнаружения.

#### • Ручная настройка каналов (Manual Pr)

Данная функция используется для поиска и настройки каналов вручную.

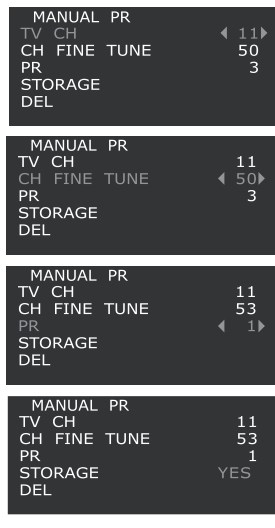

a. Выберите пункт ручной настройки каналов (MANUAL PR).

b. Выберите пункт TV CH при помощи кнопок +/-, затем нажмите кнопку MENU. На экране будет отображено < >.

c. Сменить номер канала можно при помощи кнопок +/7 или кнопок с цифрами, затем выберите EXIT.

d. Если Вы выбрали точную настройку канала (CH FINE TUNE) и нажали кнопку MENU, на экране будет отображено < >.

е. Вы можете осуществить настройку при помощи кнопок  $+/-$ , затем выберите EXIT.

f. Если Вы выбрали номер программы (PR) и нажали кнопку MENU, Вы сможете изменить номер канала/программы при помощи кнопок +/7, затем выберите EXIT.

g. Вы можете сохранить или отменить произведенные изменения, выбрав пункт СОХРАНЕНИЕ (STORAGE) или УДАЛЕНИЕ (DEL), нажав кнопку MENU. После окончания сохранения/удаления Вам необходимо подтвердить это, выбрав пункт YES (ДА) в меню, затем выберите EXIT.

# • РЕДАКТИРОВАНИЕ ПРОГРАММЫ (PR EDIT)

Данная функция используется для изменения номера сохраненного канала/программы.

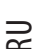

CH SEARCHING  $\frac{11}{50}$ Ç. **FINE TUNE** PRPRRRR<br>PPPPRPR - 9 - - - - - -FINE TUNE CH<br>TV  $\frac{4}{50}$ FINE TUNE  $1\bar{c}$ 

1. Нажмите кнопку MENU и выберите пиктограмму TV.

2. Выберите пункт PR EDIT и нажмите кнопку MENU, чтобы увидеть список текущих программ.

#### **Внимание:**

**Для перемещения к другим страницам выберите пункт PAGE +/, и нажмите кнопку MENU. Затем при помощи кнопок +/, Вы сможете перемещаться по другим страницам.**

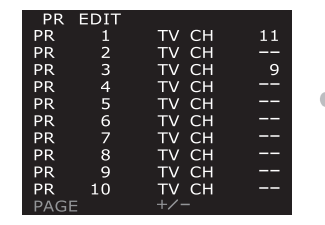

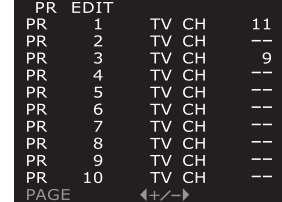

3. Выберите номер канала, который Вы хотите изменить, нажмите кнопку MENU для входа в под-меню.

4. Выберите пункт TV CH, затем снова нажмите кнопку MENU. На экране будет отображено < >.

5. Измените номер канала при помощи кнопок +/7 или кнопок с цифрами и выберите EXIT.

6. Если Вы выбрали точную настройку канала (CH FINE TUNE) и нажали кнопку MENU, на экране будет отображено <

>.

7. Вы можете осуществить настройку при помощи кнопок +/-, затем выберите EXIT.

8. Вы можете сохранить или отменить произведенные изменения, выбрав пункт СОХРАНЕНИЕ (STORAGE) или УДАЛЕНИЕ (DEL), нажав кнопку MENU. После окончания сохранения/удаления Вам необходимо подтвердить это, выбрав пункт YES (ДА) в меню, затем выберите EXIT для возврата в предыдущее меню.

# ТОЛЬКО ДЛЯ МОДЕЛИ P190T " ТЕЛЕТЕКСТ (опционально)

На экране Вашего монитора может отображаться текстовая информация на определенных телевизионных каналах, так называемый телетекст.

#### **Вывод телетекста на экран**

1. Нажмите кнопку TTX/MIX для входа в режим телетекста.

2. Для того, чтобы осуществлять просмотр телеканала и телетекста одновременно, нажмите кнопку TTX/MIX еще один раз.

3. Для выхода из режима телетекста нажмите кнопку TTX/MIX еще один раз.

#### **Внимание:**

**Нажатие кнопки MENU во время просмотра телетекста приведет к переходу к заглавной странице телетекста.**

# • Другие функции

#### **1. УДЕРЖАНИЕ (HOLD):**

Если выбранная страница связана с другими страницами второго уровня, то страница второго уровня будут отображены последовательно. Для остановки просмотра на текущей странице нажмите кнопку HOLD. При нажатии данной кнопки в левом верхнем углу отображается символ остановки, а смена страниц телетекста приостанавливается. После повторного нажатия кнопки HOLD автоматическая смена страниц возобновляется.

#### **2. ОТКРЫТИЕ (REVEAL):**

Для открытия скрытой информации (например, ответы различных викторин) нажмите кнопку REVEAL.

### **3. LIST/FLOF :**

Выбор режимов LIST и FLOF.

### **4. Режим FLOF:**

В режиме FLOF выбор необходимого раздела может быть осуществлен при помощи кнопок соответствующего цвета. (Соответствующие разделы отображены на информационной строке). Далее выбор подразделов осуществляется описанным выше способом.

a) Красная кнопка (RED): Для перехода к предыдущей странице нажмите красную кнопку.

### b) Зеленая кнопка (GREEN): Для перехода к следующей странице нажмите зеленую кнопку.

#### **5. СОХРАНЕНИЕ (STORE):**

В режиме LIST Вы можете сохранить страницы телетекста следующим образом.

a. Выберите режим LIST, после чего внизу экрана будут отображены четыре трехзначных числа, обозначенные различным цветом.

- b. Нажмите цветную кнопку, соответствующую странице, которую следует заменить..
- c. Введите номер новой страницы при помощи кнопок с цифрами.

d. Повторите шаги b. и c. для каждой из страниц для их сохранения, каждый раз используя различные цветные кнопки.

e. Нажмите кнопку STORE (соответствующий блок должен мигать).

#### **6. РАЗМЕР (SIZE):**

При нажатии кнопки SIZE размер символов верхней половины экрана будет увеличен вдвое. При повторном нажатии кнопки SIZE размер символов нижней половины экрана будет увеличен вдвое. При третьем нажатии кнопки SIZE размер символов будет восстановлен.

#### **7. СТРАНИЦЫ ВТОРОГО УРОВНЯ (SUB PAGE):**

При наличии в телетексте страниц второго уровня переход к ним может быть осуществлен при помощи кнопки SUB PAGE и ввода соответствующего четырехзначного номера.

# **NTSC** Поиск каналов

### ТИП ТВ СИГНАЛА (TV INPUT)

Прежде всего, Вам необходимо указать тип эфирного (Air) или кабельного (Cable) телевизионного сигнала до начала поиска каналов.

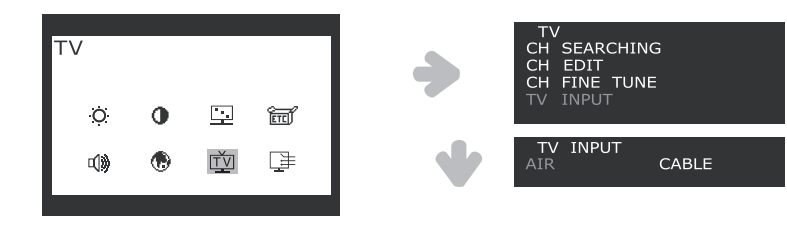

1. Нажмите кнопку MENU и выберите пиктограмму TV.

2. Выберите пункт TV INPUT при помощи кнопок  $+/-$ .

PRESTIGIO P170T / P190T 15

RU

3. Нажмите кнопку MENU для входа в пункт выбора типа сигнала (TV INPUT), затем выберите тип эфирного (AIR) или кабельного (CABLE) телевизионного сигнала при помощи кнопок +/-. 4. Нажмите кнопку EXIT для возврата к предыдущему меню.

Вы можете осуществить поиск каналов/частот вещания, доступных в Вашем регионе.

 $\overline{R}$ 

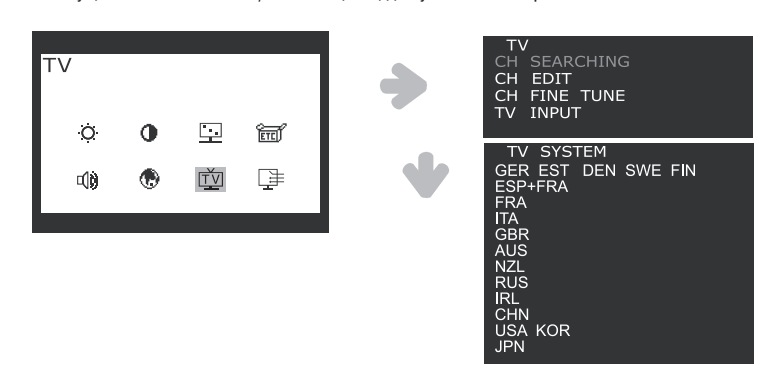

- 1. Нажмите кнопку MENU и выберите пиктограмму TV.
- 2. Выберите пункт CH SEARCHING для отображения списка стран.

3. Выберите Вашу страну при помощи кнопок +/-, затем нажмите кнопку MENU для осуществления поиска каналов (CH SEARCHING). Если Ваша страна отсутствует в списке, обратитесь к продавцу или сервисный центр.

# • РЕДАКТИРОВАНИЕ КАНАЛА (CHANNEL EDIT)

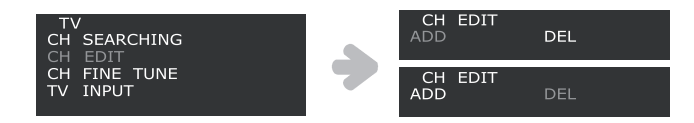

1. Выберите пункт CH EDIT при помощи кнопок +/7 и нажмите кнопку MENU. Вы можете сохранить или удалить внесенные изменения при помощи выбора функции удаления (DEL) или добавления (ADD), при помощи нажатия кнопки MENU.

2. Если Вы выбрали точную настройку канала (CH FINE TUNE) и нажали кнопку MENU, на экране будет отображено < >. 3. Вы можете осуществить настройку при помощи кнопок +/7, затем выберите EXIT.

# • ТОЧНАЯ НАСТРОЙКА КАНАЛА (CHANNEL FINE TUNE)

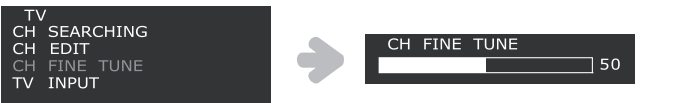

1. Выберите пункт CH FINE TUNE при помощи кнопок +/7 и нажмите кнопку MENU. Вы сможете настроить канала при помощи кнопок +/-.

2. Нажмите кнопку EXIT для возврата к предыдущему меню.

# **7. Функции экономии электроэнергии**

Если на Вашем компьютере активирована функция экономии электроэнергии, Ваш монитор будет автоматически отключаться по истечении определенных промежутков времени. Настройки данной функции можно осуществить при помощи ОС Вашего компьютера.

### Сокращение потребления электроэнергии

 $\Xi$ 

Настройки функции экономии электроэнергии Вашего компьютера могут приводить к отключению монитора по истечении определенных промежутков времени. Для возобновления работы монитора достаточно нажать любую из кнопок клавиатуры или совершить движение мышью.

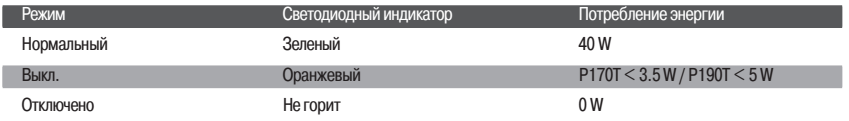

**Внимание:**

**Выключение монитора при помощи кнопки включения/выключения питания не приведет к прекращению подачи электроэнергии к монитору. Единственным способом полного отключения подачи энергии к монитору является отключение шнура питания от розетки.**

# **8. УСТРАНЕНИЕ НЕПОЛАДОК**

### • Режим TV

 $\begin{array}{c|c|c|c|c} \hline \quad \quad & \quad \quad & \quad \quad & \quad \quad \\ \hline \end{array}$ 

Если Ваш монитор функционирует неправильно, попробуйте устранить возникшие неполадки, следуя приведенным ниже инструкциям:

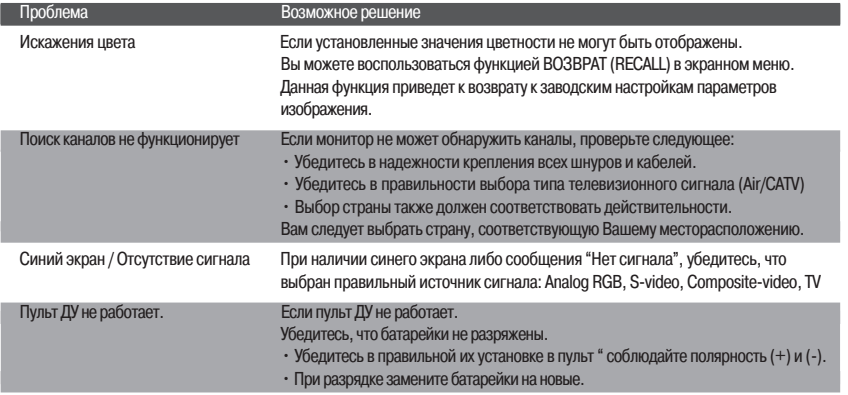

# **9. УСТРАНЕНИЕ НЕПОЛАДОК**

### • Режим монитора

Если Ваш монитор функционирует неправильно, попробуйте устранить возникшие неполадки, следуя приведенным ниже инструкциям:

RU<sub>1</sub>

 $\begin{array}{c|c|c|c|c} \hline \quad \quad & \quad \quad & \quad \quad & \quad \quad \\ \hline \end{array}$ 

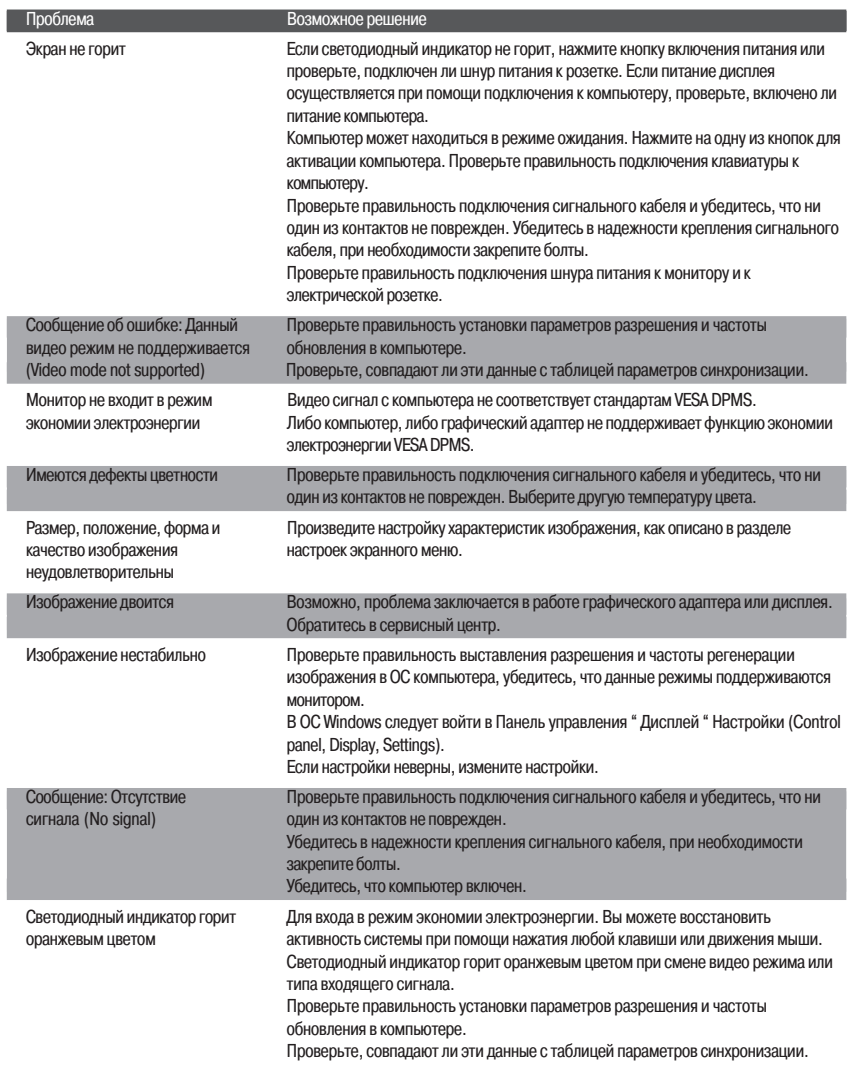

# Обращение в сервисный центр

Если все указанные выше способы разрешения возникших проблем не привели к устранению неполадки, обратитесь в сервисный центр. При необходимости доставки монитора в сервисный центр, воспользуйтесь оригинальными упаковочными материалами.

 $\overline{\neg}$ 

18 PRESTIGIO P170T / P190T

Отключите монитор от сети электропитания и обратитесь в сервисный центр, если:

- монитор не работает в нормальном режиме при соблюдении всех инструкции руководства,
- работа монитора сопровождается значительными отклонениями в работе,
- произошло падение монитора или корпус монитора поврежден,
- монитор попал под воздействие влаги (дождя) или жидкость проникла внутрь устройства.

# **9. Технические характеристики**

# **Prestigio P170T**

Панель дисплея 177дюймовая жидкокристаллическая, созданная по тонкопленочной технологии A7Si TFT

Размер пикселя 0.264 x 0.264 мм

Область экрана 337.920 x 270.336 мм

Поддержка цветов 16.2 млн.

Диапазон частот Горизонт.: от 31.0 до 80.0 кГц, Вертик.: от 56 до 75 Гц

#### Максимальная пропускная

способность 135 МГц

Максимальное разрешение 1280 x 1024@75Гц

Рекомендованное разрешение 1280 x 1024@60Гц

Напряжение DC 12V 3.5A

Потребление электроэнергии 40Вт

Экономия электроэнергии Стандарты VESA DPMS

Функция "Plug & Play" VESA DDC 1/2B

#### ЭКРАННОЕ МЕНЮ

В РЕЖИМЕ МОНИТОРА: ЯРКОСТЬ, КОНТРАСТ, НАСТРОЙКИ ЦВЕТНОСТИ, ДОПОЛНИТЕЛЬНЫЕ НАСТРОЙКИ, ЗВУК, АВТОМАТИЧЕСКАЯ НАСТРОЙКА, ЯЗЫК, ПОЛОЖЕНИЕ ПО ВЕРТИКАЛИ И ГОРИЗОНТАЛИ, ЧАСТОТА И ФАЗА СИНХРОНИЗАЦИИ, ИСТОЧНИК В РЕЖИМЕ TV: ЯРКОСТЬ, КОНТРАСТ, НАСТРОЙКА ИЗОБРАЖЕНИЯ, ДОПОЛНИТЕЛЬНЫЕ НАСТРОЙКИ, ЗВУК, ЯЗЫК, ИСТОЧНИК, TV

Встроенные колонки 2 x 2 Вт

Стандарт VESA FPMPMI

75 x 75 мм (для настенной установки)

Эргономика, безопасность и электромагнитные помехи

Стандарты TCO, FCC Class B, CE, cTUVus, TUV-GS

Рабочая температура  $5 - 35$  °C

#### Вес

4.5 кг в распакованном виде, 6.0 кг в упаковке

Габариты (Ш X В X Г мм) 372 X 395 X 185 мм

PRESTIGIO P170T / P190T 19 • Данные технические характеристики могут изменяться без предварительного уведомления пользователя.

**RU** 

# **Prestigio P190T**

### Панель дисплея

 $\approx$ 

19-дюймовая жидкокристаллическая, созданная по тонкопленочной технологии A-Si TFT

Размер пикселя 0.294 x 0.294 мм

Область экрана 376.32 x 301.056 мм

Поддержка цветов 16.7 млн.

Диапазон частот Горизонт.: от 31.0 до 80.0 кГц, Вертик.: от 56 до 75 Гц

Максимальная пропускная способность 135 МГц

Максимальное разрешение 1280 x 1024@75Гц

Рекомендованное разрешение 1280 x 1024@60 Гц

Напряжение DC 12V 3.5A

Потребление электроэнергии 40 Вт

Экономия электроэнергии Стандарты VESA DPMS

Функция "Plug & Play" VESA DDC 1/2B

# ЭКРАННОЕ МЕНЮ

В РЕЖИМЕ МОНИТОРА: ЯРКОСТЬ, КОНТРАСТ, НАСТРОЙКИ ЦВЕТНОСТИ, ДОПОЛНИТЕЛЬНЫЕ НАСТРОЙКИ, ЗВУК, АВТОМАТИЧЕСКАЯ НАСТРОЙКА, ЯЗЫК, ПОЛОЖЕНИЕ ПО ВЕРТИКАЛИ И ГОРИЗОНТАЛИ, ЧАСТОТА И ФАЗА СИНХРОНИЗАЦИИ, ИСТОЧНИК В РЕЖИМЕ TV: ЯРКОСТЬ, КОНТРАСТ, НАСТРОЙКА ИЗОБРАЖЕНИЯ, ДОПОЛНИТЕЛЬНЫЕ НАСТРОЙКИ, ЗВУК, ЯЗЫК, ИСТОЧНИК, TV

Встроенные колонки 2 x 2 Вт

Стандарт VESA FPMPMI 75 x 75 мм (для настенной установки)

Эргономика, безопасность и электромагнитные помехи

Стандарты TCO, FCC Class B, CE, cTUVus, TUV-GS

#### Рабочая температура  $5 - 35$  °C

Вес 4.9 кг в распакованном виде, 6.8 кг в упаковке

### Габариты (Ш X В X Г мм) 420 X 441 X 185 мм

• Данные технические характеристики могут изменяться без предварительного уведомления пользователя.